# NORSK KULDE

## BRUKSANVISNING FOR SN4000. KOMPRESSOR STYRING HOWDEN XRV OG WRV OG VILTER SKRUKOMPRESSOR

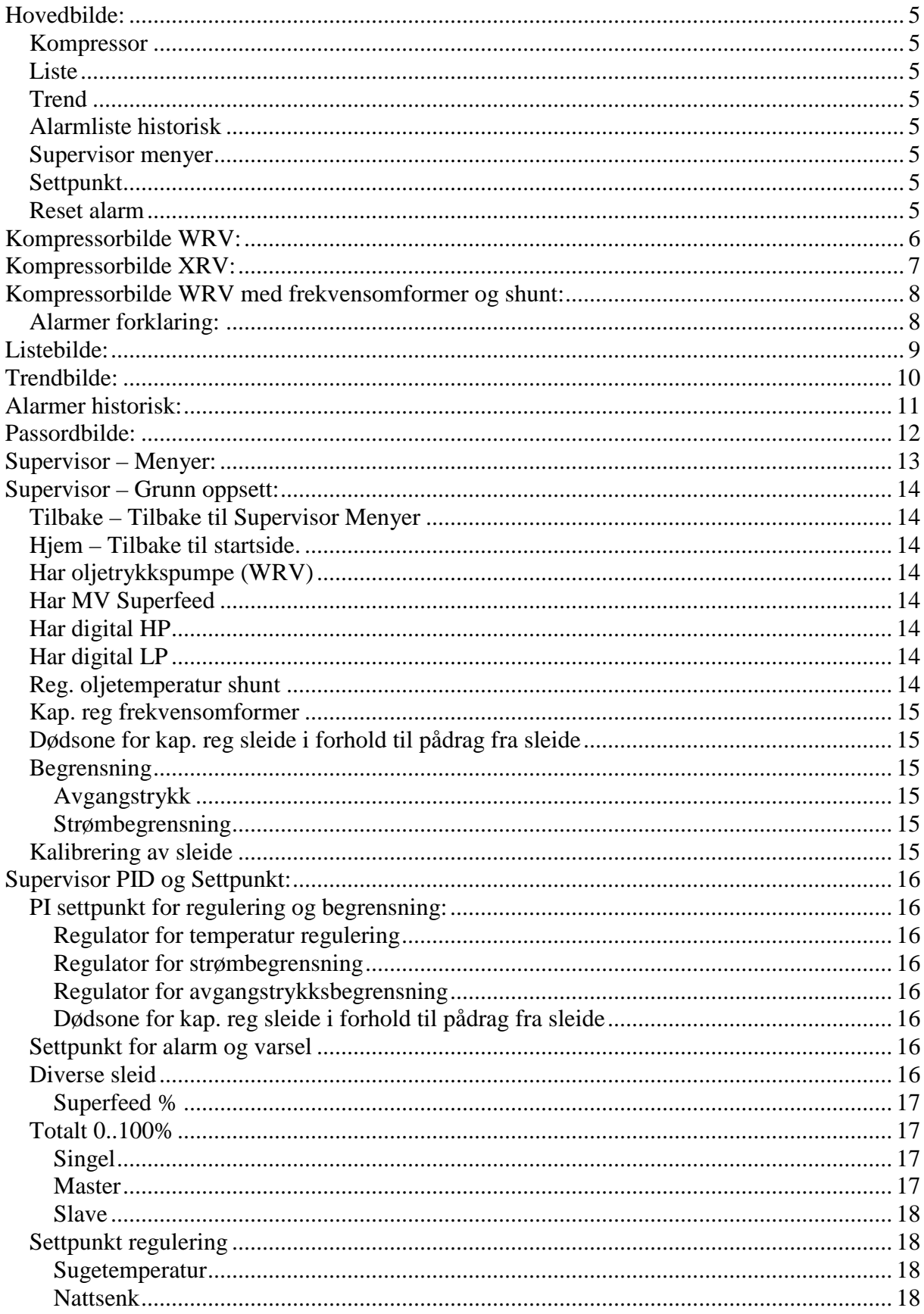

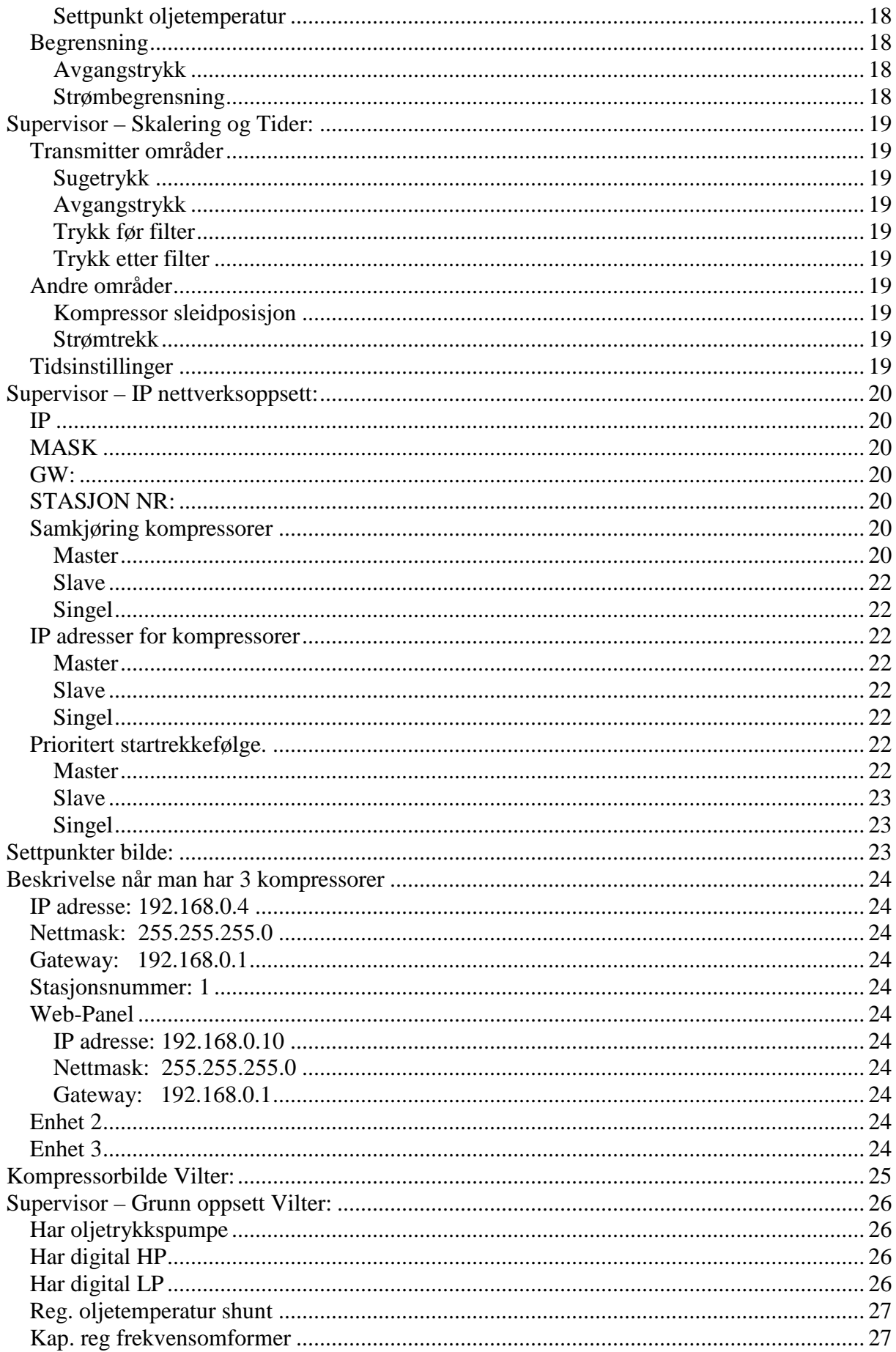

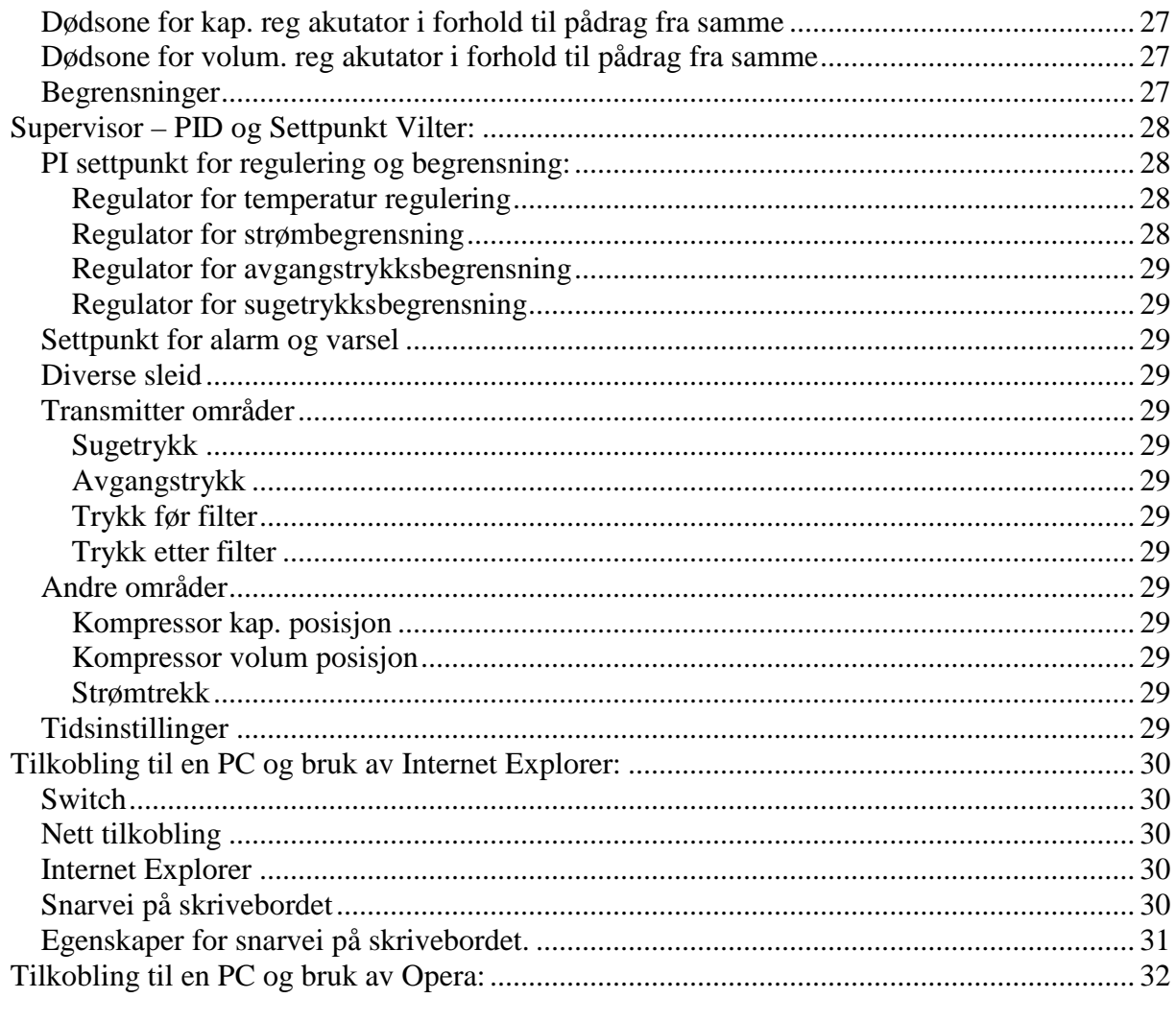

## <span id="page-4-0"></span>**Hovedbilde:**

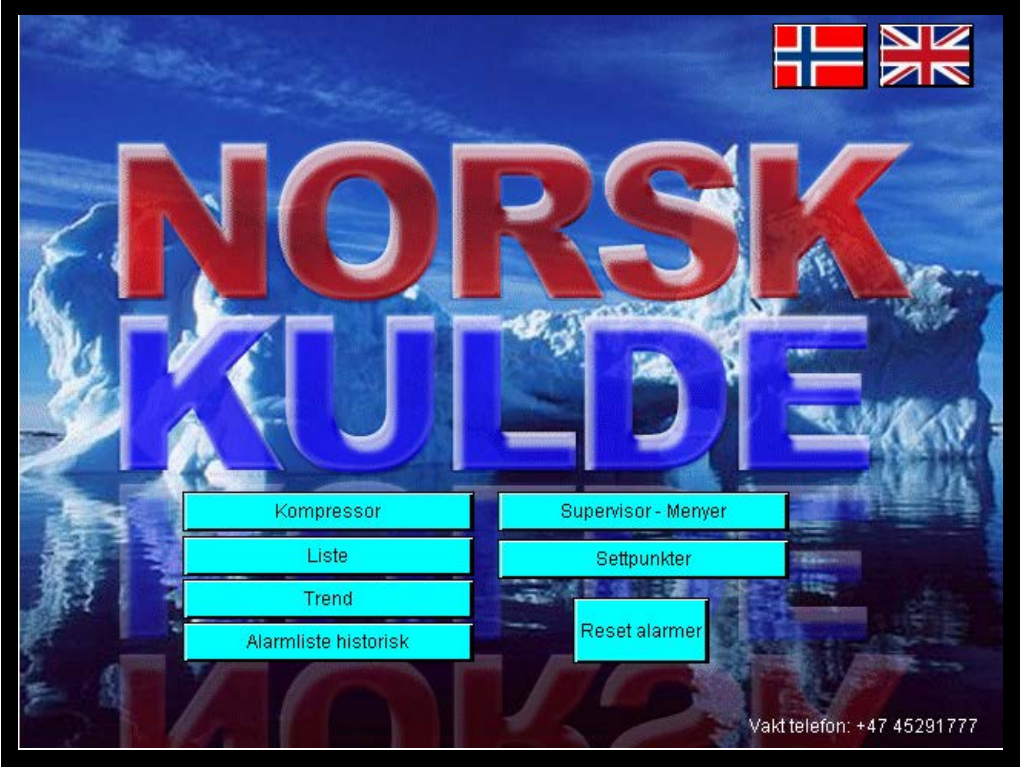

Består av flere menyvalg

#### <span id="page-4-1"></span>*Kompressor*

Tar deg til hovedbilde av kompressor med visning av alle temperaturer og trykk den viser og så alle alarmer.

#### <span id="page-4-2"></span>*Liste*

Viser deg en liste med alle trykk og temperaturer

#### <span id="page-4-3"></span>*Trend*

Viser deg logging av temperaturer og trykk grafisk med kurver

#### <span id="page-4-4"></span>*Alarmliste historisk*

Viser deg de siste 250 alarmer som er generert av systemet

#### <span id="page-4-5"></span>*Supervisor menyer*

Tilgang for å sette opp systemet iht. hvilken kompressor og utstyr man har. Passordbeskyttet på høyt nivå. Kun for teknisk personell.

#### <span id="page-4-6"></span>*Settpunkt*

<span id="page-4-7"></span>Forandringer av settpunkt passordbeskyttet på lavere nivå.

#### *Reset alarm*

Trykknapp for å resette alarmer.

## <span id="page-5-0"></span>**Kompressorbilde WRV:**

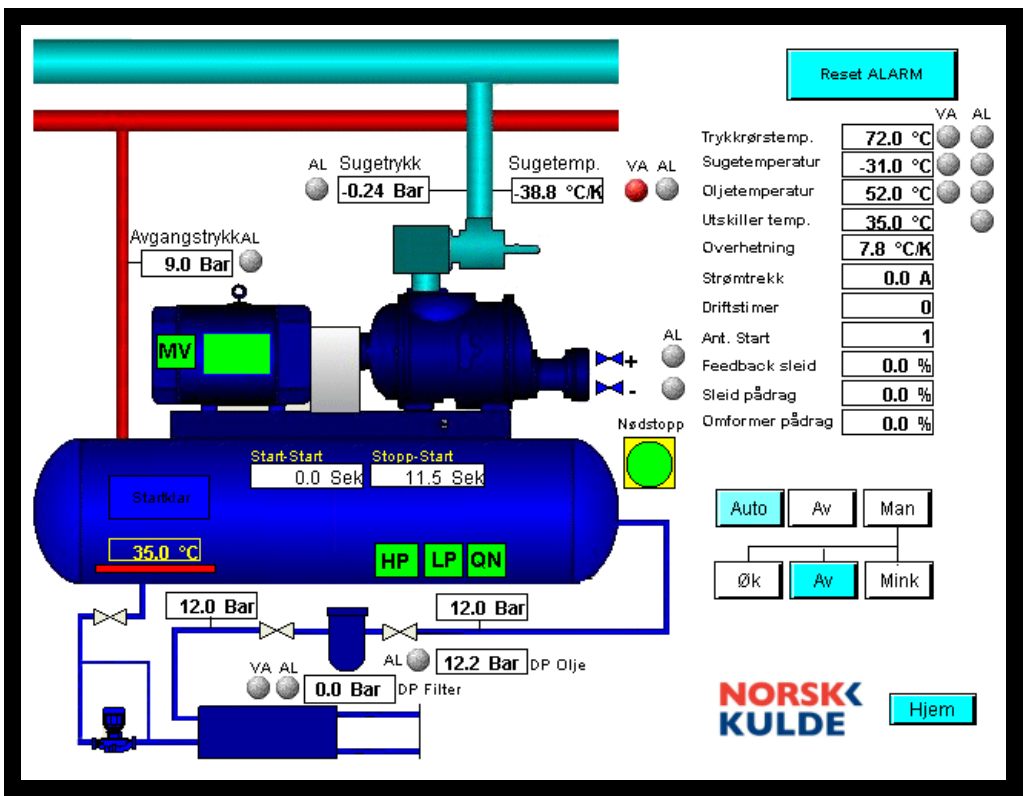

Her vises all informasjon for kompressor aggregatet som er av interesse under normal drift av anlegget.

HP – Avgangstrykk digital pressostat

LP – Sugetrykk digital pressostat

QN – Nivå i oljeutskiller

Startklar – Lyser grønn når kompressor er klar til start.

MV – Motorvern kompressor

VA – Advarsel om unormale forhold

AL – Alarm som medfører at kompressor stanser.

°C/K – Kalkulert temperatur i forhold til Sugetrykk

Nødstopp – Viser rød hvis ekstern nødstopp er aktivert.

Brytere:

Av – Slå Auto-0-Man vender av

Auto – Anlegget kjøres i auto

Man – Anlegget kjøres manuelt

START – Start av kompressor i Auto

Øk – Manuell funksjon øker kapasitet

Mink – Manuell funksjon minker kapasitet

Av – Slår av både Øk og Mink bryter

I dette bildet så ser man at det ved siden av Øk kapasitet magnetventil er en rød alarm. Det betyr at vi gir et økesignal til magnetventil men det skjer ikke noe i forhold til dette. Feedback fra sleid indikerer at det ikke finnes en økning i forhold til at vi setter magnetventil til øk. Sleid indikerer 80% og har gjort det i mer enn 2 minutt.

## <span id="page-6-0"></span>**Kompressorbilde XRV:**

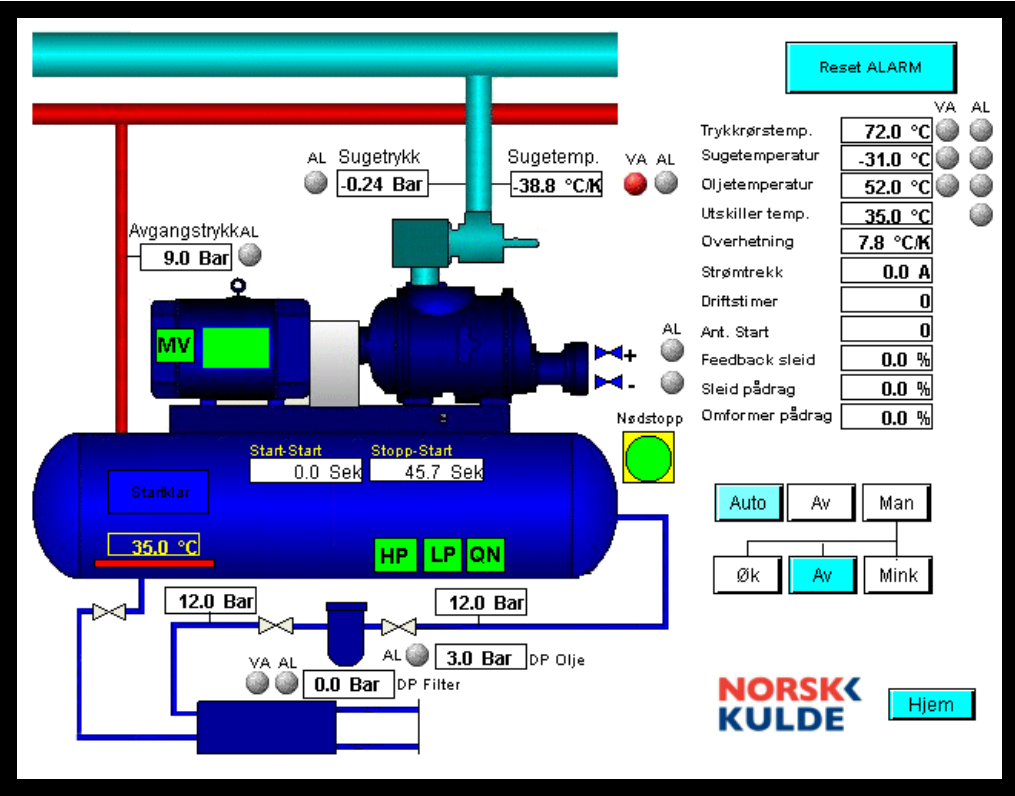

I grunnoppsett har vi valgt bort oljetrykkspumpe og vi har lagt inn at denne XRV kompressoren har frekvensomformer. En ser da at pumpe og MP55 ikke er tilstede og at vi har fått inn bilde av Omformer pådrag under Sleid pådrag. Superfeed magnetventil er også bort.

Vi har forandret grunnoppsettet til dette:

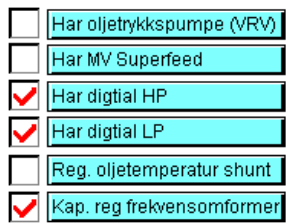

Ellers gjelder samme som for WRV.

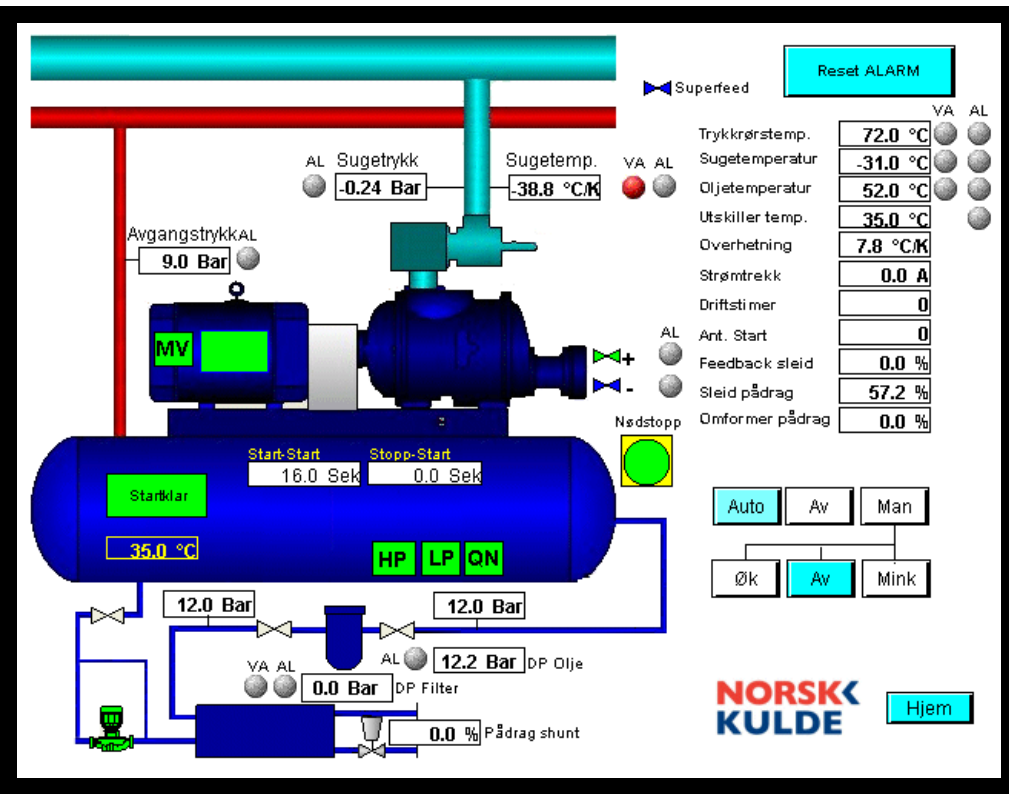

## <span id="page-7-0"></span>**Kompressorbilde WRV med frekvensomformer og shunt:**

I grunnoppsett har vi valgt at WRV har shunt regulering for oljetemperatur og vi har lagt inn at denne WRV kompressoren har frekvensomformer. Vi har fått inn bilde av Omformer pådrag under Sleid pådrag.

Vi har forandret grunnoppsettet til dette:

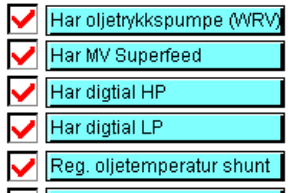

Kap, reg frekvensomformer ▽

#### <span id="page-7-1"></span>*Alarmer forklaring:*

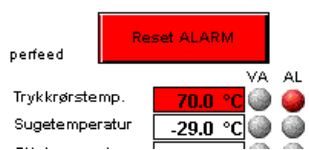

Ved alle alarmer vil trykknapp for reset alarm bli rød.

Her indikerer trykkrørstemperatur alarm, når feltet som angir målt temperatur er rødt betyr det at vi har sensorfeil. Hvis bare AL "lampe" lyser så har vi alarm for høy temperatur:

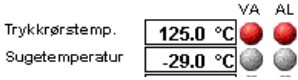

Her er det kun trykkrørstemperatur som har gitt alarm føler er ok.

## <span id="page-8-0"></span>**Listebilde:**

| Sugetrykk<br>Sugetemperatur<br>Sugetemperatur kalk 35.6 °C/K<br>Avgangstrykk | -0.10 Bar<br>$-30.0 °C$<br>9.5 Bar         |                  |      |
|------------------------------------------------------------------------------|--------------------------------------------|------------------|------|
| Overhetning<br>Trykkrørstemp.<br>Oljetemperatur<br>Oljetrykk før filter      | 5.6 °C/K<br>70.0 °C<br>55.0 °C<br>12.4 Bar |                  |      |
| Oljetrykk etter f<br>Diff. trykk over filter<br>Diff. Oljetrykk              | 12.3 Bar<br>$0.1$ Bar<br>12.1 Bar          |                  |      |
| Sleid pådrag<br>Omformer pådra<br>Strømtrekk<br>Driftsti mer                 | 0.0 %<br>0.0%<br>$-25.0$ A<br>0            |                  |      |
| Ant. Start                                                                   | 5                                          | <b>NORSK&lt;</b> | Hjem |
|                                                                              |                                            | <b>KULDE</b>     |      |

Viser de fleste temperaturer og trykk for anlegget.

## <span id="page-9-0"></span>**Trendbilde:**

| 150<br>135<br>120        |                    |            |                 |   |              | 30<br>23<br>16                   |
|--------------------------|--------------------|------------|-----------------|---|--------------|----------------------------------|
| 105<br>090<br>075<br>060 |                    |            |                 |   |              | 09<br>02<br>$-05$<br>$-12$       |
| 045<br>030<br>015<br>000 |                    |            |                 |   |              | $-19$<br>$-26$<br>$-33$<br>$-40$ |
| 20:42:39                 | 00:42:39           | 04:42:39   | 08:42:39        |   | 12:42:39     | 16:42:39                         |
| 21.04.2010               | 22.04.2010         | 22.04.2010 | 22.04.2010      |   | 22.04.2010   | 22.04.2010                       |
| << scroll                | < scroll           | Zoom ut    | Zoom inn        |   | scroll >     | scroll >>                        |
| Slett logg               | Lagre logg til fil |            | Manuell mode    |   | Last på nytt |                                  |
| ⊽<br>Header              | JK01.RT01.PV       | Го         | 150             |   |              |                                  |
| ⊽<br>Header              | JK01.RT05.KV       | $-40$      | 30              | A |              |                                  |
| Header                   | JK01.RT03.MV       | Iо         | 100             |   |              |                                  |
| Header                   | JK01.RP01.KV       | $-1$       | l9              | V |              |                                  |
|                          | JK01.RP02.MV       | Го         | 30 <sup>2</sup> |   |              |                                  |

Viser historiske trend for de viktigste temperaturer, trykk og sleidposisjon

## <span id="page-10-0"></span>**Alarmer historisk:**

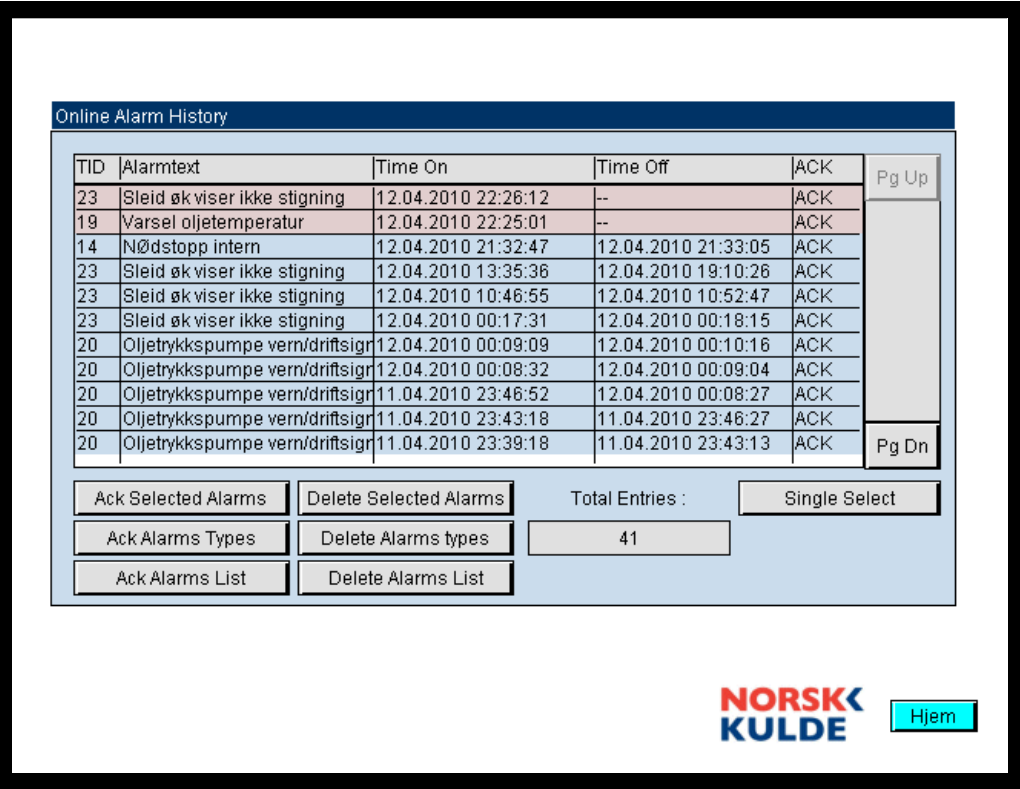

Her vises de siste 250 alarmer som har skjedd på systemet.

Her kan gamle alarmer slettes men systemet fungerer som et roterende system slik at når det er kommet inn 250 alarm så vil den 251 alarmen skrive over den første alarmer.

Her ser man også klart når alarm er aktivert og når den er kvittert.

## <span id="page-11-0"></span>**Passordbilde:**

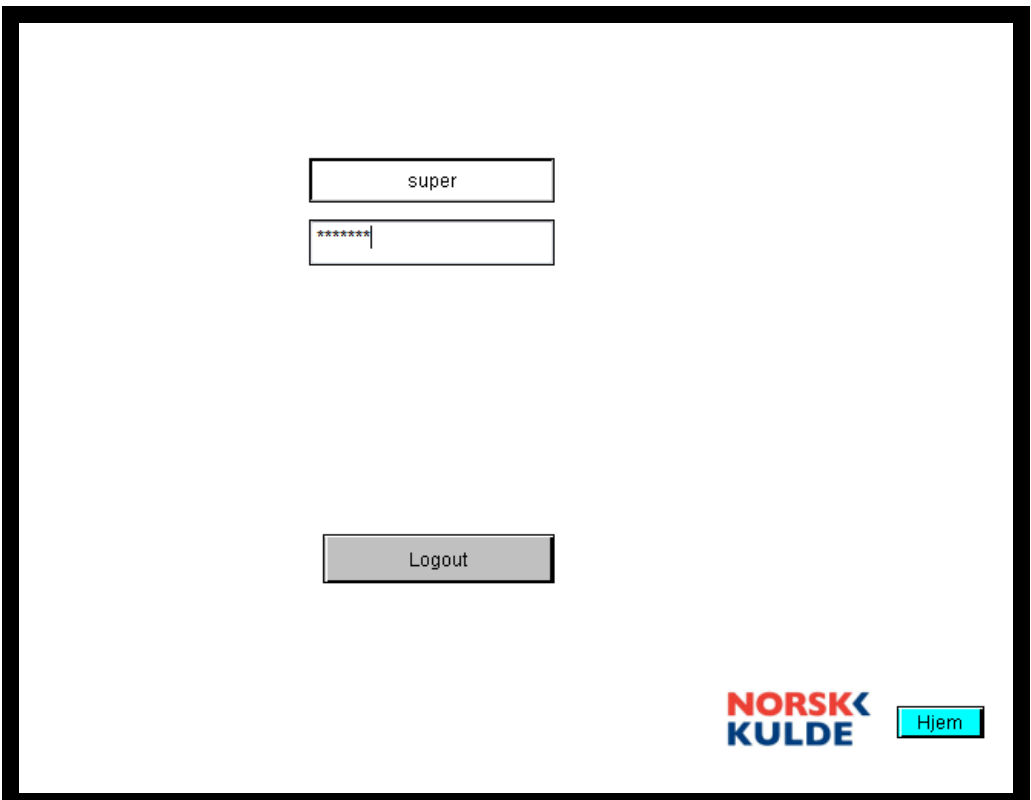

For å komme inn på Supervisor – Menyer og Settpunkt må man legge inn brukernavn og passord.

For Supervisor er brukernavn: super passord er:XXXXX

Det finnes også ett brukernavn til som har samme rettigheter som supervisor dette brukernavnet er: norskkulde og passord er kjent for Norsk Kuldes personale. For Settpunkt som har et lavere nivå legges følende inn:

Brukernavn: maskinist Passord:octopus

## <span id="page-12-0"></span>**Supervisor – Menyer:**

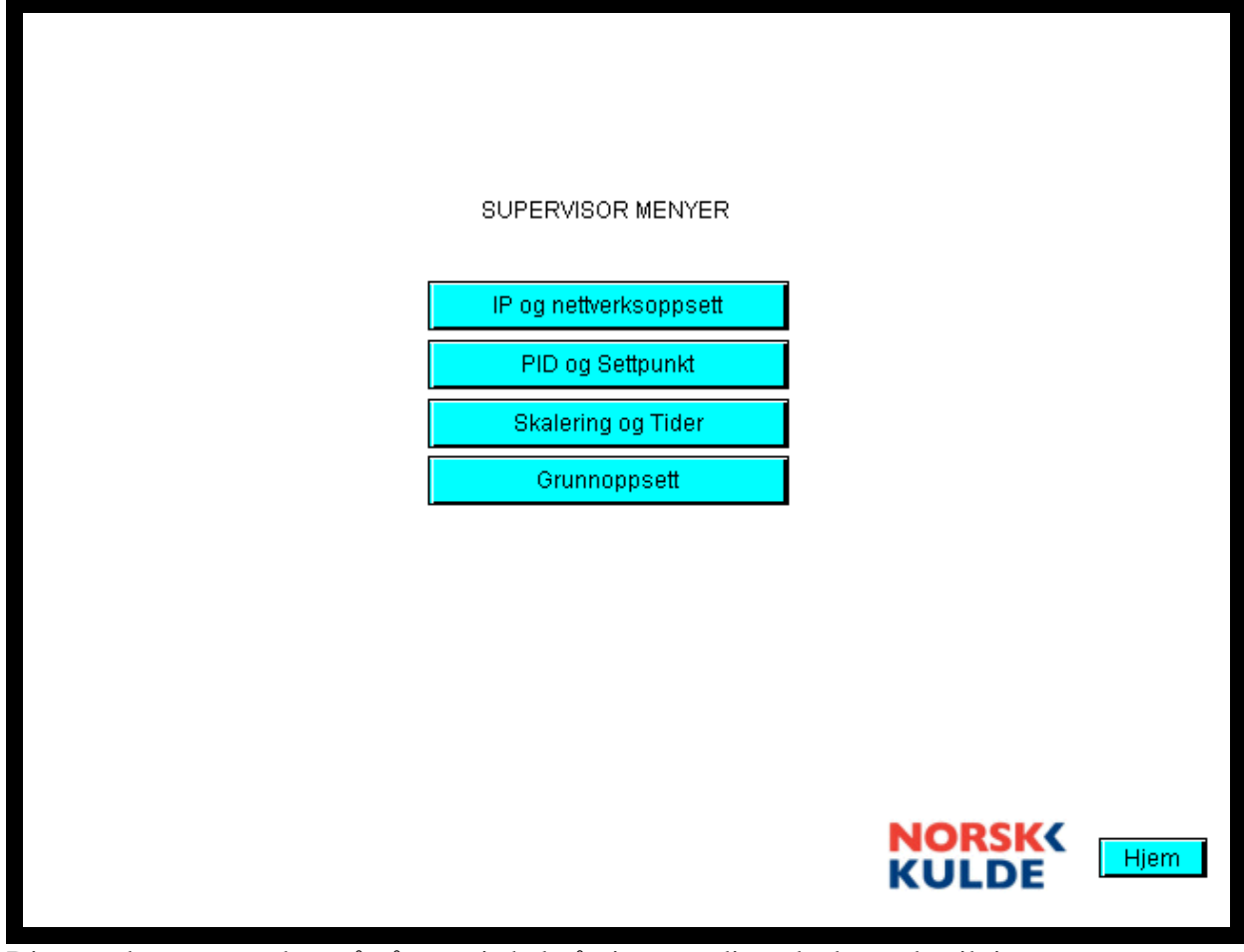

Disse undermenyene kan nå nås og vi skal gå gjennom disse da det er de viktigste menyene for oppsett av kompressor enheten.

## <span id="page-13-0"></span>**Supervisor – Grunn oppsett:**

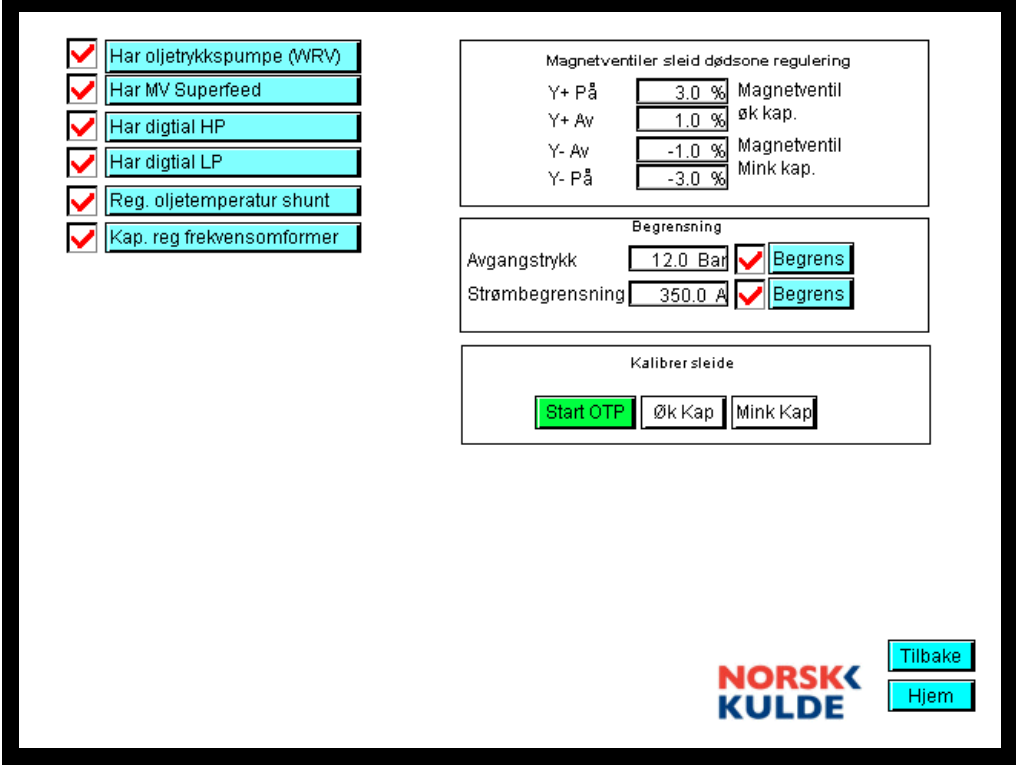

Her er knappene

#### <span id="page-13-1"></span>*Tilbake – Tilbake til Supervisor Menyer*

#### <span id="page-13-2"></span>*Hjem – Tilbake til startside.*

Vi har følgende mulige valg her.

#### <span id="page-13-3"></span>*Har oljetrykkspumpe (WRV)*

Dette valget vil avgjøre om funksjonen for oljetrykkspumpe blir aktivert. Hvis denne velges bort forutsettes det at vi har en XRV uten oljetrykkspumpe og bildet av kompressor vil da forandre seg slik at pumpe og pressotat forsvinner fra bilde og programmet kjører på en annen måte.

#### <span id="page-13-4"></span>*Har MV Superfeed*

Hvis det er koblet til superfeed på kompressor så aktiveres denne slik at man ved ca 70% pådrag eller mer aktiverer magnetventilen for superfeed

#### <span id="page-13-5"></span>*Har digital HP*

Hvis kompressor er utstyr med digital høytrykkspressostat velges det her

#### <span id="page-13-6"></span>*Har digital LP*

Hvis kompressor er utstyr med digital lavtrykkspressostat velges det her

#### <span id="page-13-7"></span>*Reg. oljetemperatur shunt*

Hvis kompressor har shuntstyring på sekundærsiden av oljekjøler så velges det her, da kommer en modulerende shunt opp i bildet som vil styre etter oljetemperatur. Det kommer da opp ett settpunkt for denne reguleringen.

#### <span id="page-14-0"></span>*Kap. reg frekvensomformer*

Hvis aggregatet i tillegg til sleid styring også har frekvensomformer så velges det her. Det betyr at man må forandre en del i oppsett for kompressor dette blir behandlet nærmere i menyen Supervisor PID og Settpunkt.

#### <span id="page-14-1"></span>*Dødsone for kap. reg sleide i forhold til pådrag fra sleide*

Her kan man velge hvor stor prosent avvik i forhold til tilbakemelding fra sleiden man skal ha før magnetventil starter regulering. Y+ er øk kapasitet Y- er mink kapasitet, husk at Y- må ha negative tall.

#### <span id="page-14-2"></span>*Begrensning*

#### <span id="page-14-3"></span>**Avgangstrykk**

Her legger man inn trykk og kompressor vil starte avlastning hvis dette trykket oppnås.

#### <span id="page-14-4"></span>**Strømbegrensning**

Her legger man inn strømbegrensning og kompressor vil starte avlastning hvis denne strømmen overstiges.

Med trykknappene Begrens kan man velge om man vil ha begrensning eller ikke.

#### <span id="page-14-5"></span>*Kalibrering av sleide*

Her kan man starte oljetrykkspumpe og manuelt øke og minke kapasitet. NB fungerer kun når begge brytere er av i kompressorbildet.

## <span id="page-15-0"></span>**Supervisor PID og Settpunkt:**

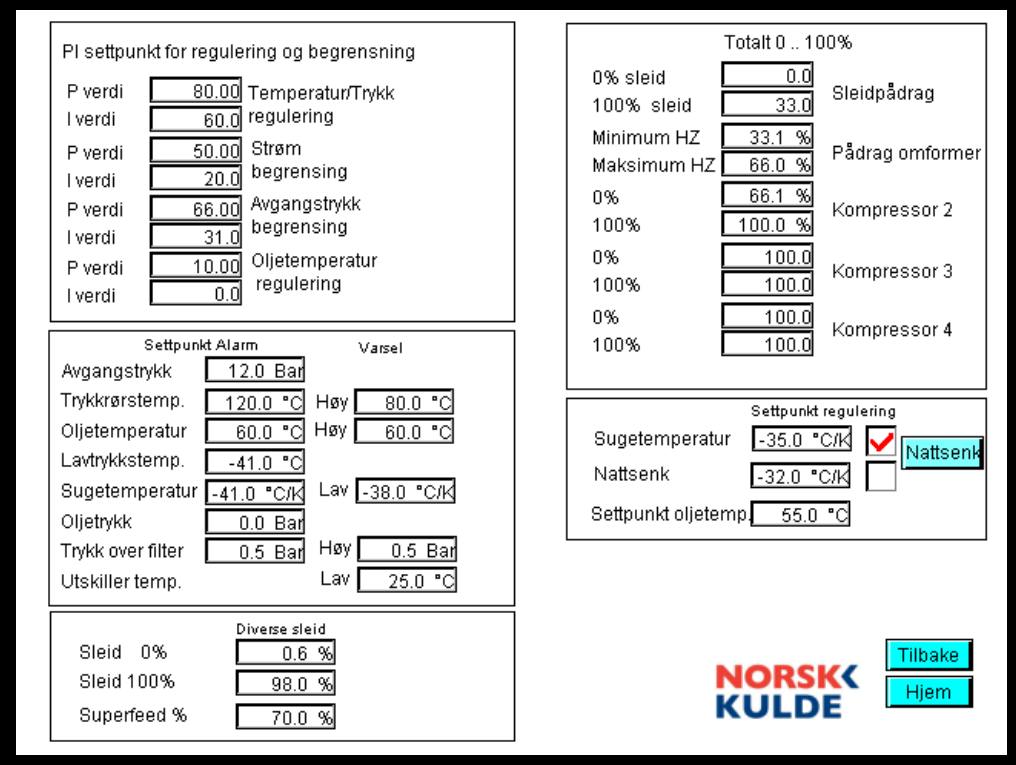

#### <span id="page-15-1"></span>*PI settpunkt for regulering og begrensning:*

#### <span id="page-15-2"></span>**Regulator for temperatur regulering**

Her legger man inn Proposjonalfaktor (forsterkning) og Integral (tid)

#### <span id="page-15-3"></span>**Regulator for strømbegrensning**

Her legger man inn Proposjonalfaktor (forsterkning) og Integral (tid)

#### <span id="page-15-4"></span>**Regulator for avgangstrykksbegrensning**

Her legger man inn Proposjonalfaktor (forsterkning) og Integral (tid)

#### <span id="page-15-5"></span>**Dødsone for kap. reg sleide i forhold til pådrag fra sleide**

Her kan man velge hvor stor prosent avvik i forhold til tilbakemelding fra sleiden man skal ha før magnetventil starter regulering. Y+ er øk kapasitet Y- er mink kapasitet, husk at Y- må ha negative tall.

#### <span id="page-15-6"></span>*Settpunkt for alarm og varsel*

Her er teksten selvforklarende og man legger inn de grenser som man mener er korrekt.

#### <span id="page-15-7"></span>*Diverse sleid*

Her legger man inn hva som er 0% og hva som er 100% for sleid, disse verdiene må kanskje justeres hvis sleidindikator ikke er 100% nøyaktig for eksempel 4% er det samme som 0% og 97% er det samme som 100%

#### <span id="page-16-0"></span>**Superfeed %**

Hvis man har superfeed magnetventil så legger man inn her hvor stor % pådrag fra sleid skal aktivere magnetventil her vil magnetventil åpne når pådrag er 70% eller større.

#### <span id="page-16-1"></span>*Totalt 0..100%*

<span id="page-16-2"></span>**Singel**

Dette feltet skal være forskjellig om man har krysset av for denne i grunnoppsettet:<br>
<u>V</u> Kap reg frekvensomformer

Det betyr at vi i tillegg til å kapasitetsregulere kompressor med sleid også har frekvensomformer.

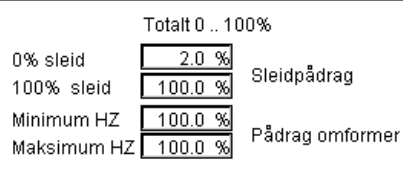

Dette er normalinnstilling uten frekvensomformer

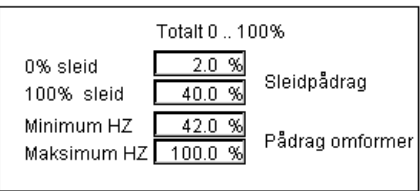

Dette er normalinnstilling med frekvensomformer

Man bestemmer her hvor stor del av pådraget fra regulator på en skala fra 0 til 100% skal tildeles sleidpådrag og hvor stor del som skal være frekvensomformer pådrag. Dette er det opp til supervisor å avgjøre, grensene kan selvfølgelig forandres for og få et best mulig regulerings regime.

#### <span id="page-16-3"></span>**Master**

Hvis vi har flere enn en kompressor så må vi også legge inn pådrag for de resterende Slave kompressorene. Her vises eksempel med 1 Master og 1 Slave:

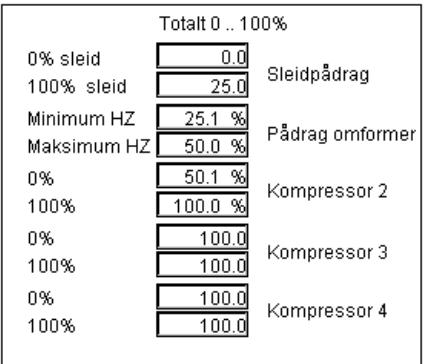

Her vises et eksempel med 1 Master og 3 Slave kompressorer:

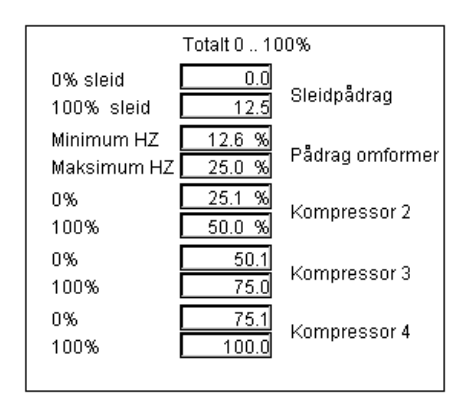

#### <span id="page-17-0"></span>**Slave**

Ved Slave så trenger man ikke å modifisere andre parameter enn de to første altså sleide og pådrag frekvensomformer hvis man har omformer.

#### <span id="page-17-1"></span>*Settpunkt regulering*

#### <span id="page-17-2"></span>**Sugetemperatur**

Her legger man inn hvilken reguleringstemperatur kompressor skal følge.

#### <span id="page-17-3"></span>**Nattsenk**

Dette er et valg som gjør at man enkelt kan skifte settpunkt ved å trykke på nattsenk  $\sqrt{\frac{1}{n}}$ Nattsenk

knappen  $\Box$  så forandres settpunktet fra sugetemperatur til nattsenk temperatur.

#### <span id="page-17-4"></span>**Settpunkt oljetemperatur**

Hvis man har shuntventil for styring av oljetemperatur så legger man inn temperatur vi vil regulere utfra. Denne temperaturen vil ikke dukke opp hvis vi ikke har valgt følgende: Reg. oljetemperatur shunt

#### <span id="page-17-5"></span>*Begrensning*

#### <span id="page-17-6"></span>**Avgangstrykk**

Her legger man inn trykk og kompressor vil starte avlastning hvis dette trykket oppnås.

#### <span id="page-17-7"></span>**Strømbegrensning**

Her legger man inn strømbegrensning og kompressor vil starte avlastning hvis denne strømmen overstiges.

Med trykknappene Begrens kan man velge om man vil ha begrensning eller ikke.

<span id="page-18-0"></span>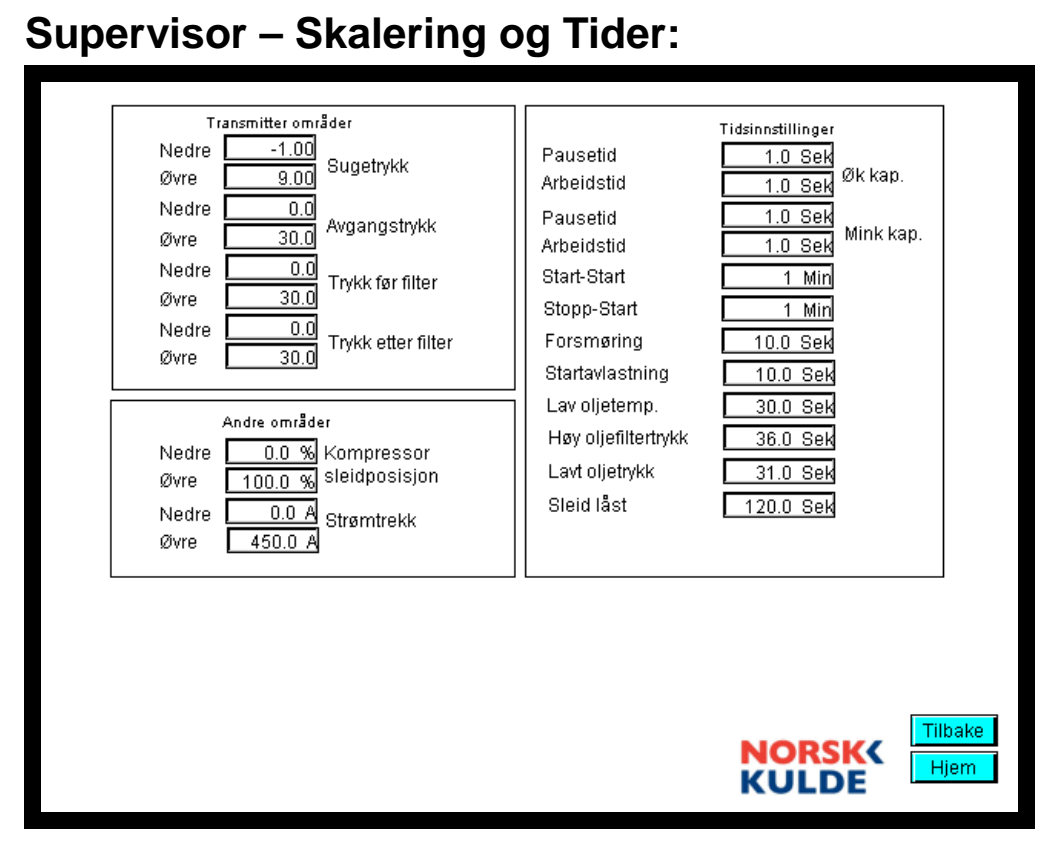

#### <span id="page-18-1"></span>*Transmitter områder*

#### <span id="page-18-2"></span>**Sugetrykk**

Vi har lagt disse ut i eget bilde fordi man skal kunne ta i bruk en ikke standard transmitter ved feil på transmitter. Hvis man ikke har en som f.eks går fra -1 til 9 bar så kan man bruke en som går fra -1 til 25 da må sugetrykk Øvre endres til 25.

#### <span id="page-18-3"></span>**Avgangstrykk**

Samme som sugetrykk

<span id="page-18-4"></span>**Trykk før filter** Samme som sugetrykk

<span id="page-18-5"></span>**Trykk etter filter** Samme som sugetrykk

#### <span id="page-18-6"></span>*Andre områder*

#### <span id="page-18-7"></span>**Kompressor sleidposisjon**

Her legger man inn 0% 100% da dette er området sleiden indikerer

#### <span id="page-18-8"></span>**Strømtrekk**

Her legger man inn hva som er maks strømtrekk fra 1. frekvensomformer eller 2. ampermeter som gir 4..20mA som signal ut.

#### <span id="page-18-9"></span>*Tidsinstillinger*

Teksten her er selvforklarende.

## <span id="page-19-0"></span>**Supervisor – IP nettverksoppsett:**

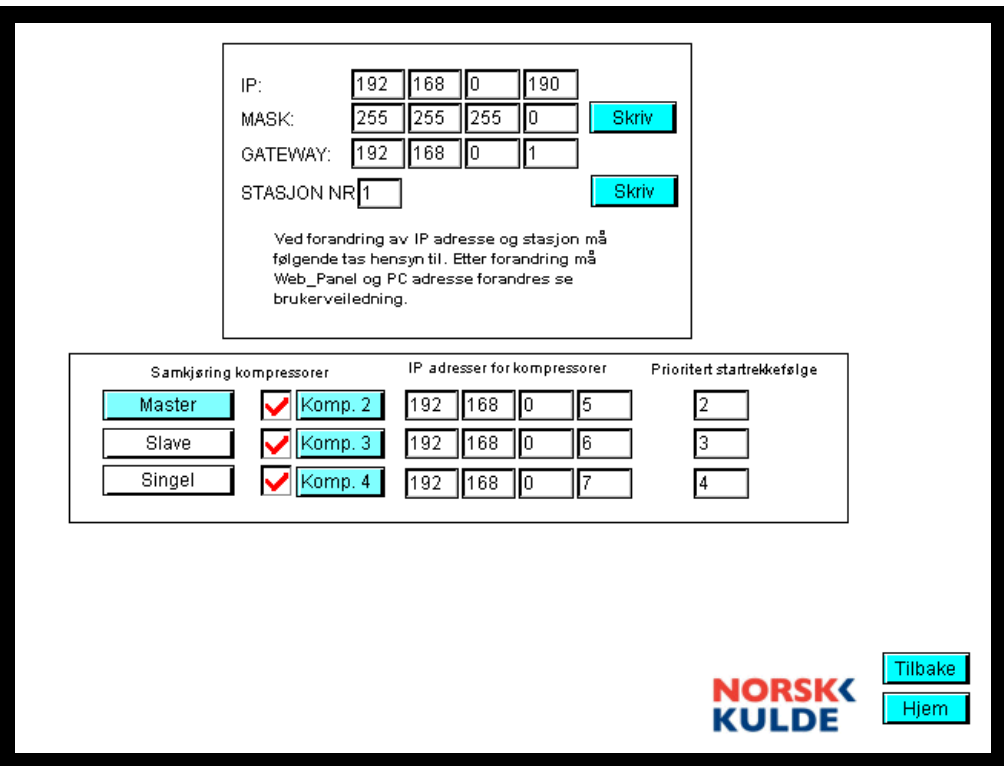

#### <span id="page-19-1"></span>*IP*

Hvis flere aggregater finnes på samme nett må IP adresse forandres for hver enkelt enhet slik at man ikke får TCP/IP konflikt på nettet.

#### <span id="page-19-2"></span>*MASK*

Nettverksmaske kan også forandres hvis det kreves spesielle områder for IP innstillingen.

#### <span id="page-19-3"></span>*GW:*

Standard Gateway kan legges inn her

#### <span id="page-19-4"></span>*STASJON NR:*

Samme som for IP adresse hvis vi har flere enheter så må man legge inn forskjellige stasjonsnummer her.

#### <span id="page-19-5"></span>*Samkjøring kompressorer*

#### <span id="page-19-6"></span>**Master**

Det kan kun være en Master.

Hvis man velger Master så må man velge minst 1 Slave kompressor i bildet har vi valgt 4

Slavekompressorer. Når Master er valgt må man under menyen supervisor-PID og Settpunkt skalere Master og Slave kompressorer. Dette angis som en prosent andel av totalt pådrag fra Master. Der man fordelere 0 til 100 % på de 4 kompressorene. I dette tilfellet har vi 4 like store kompressorer og således fordeles disse med 25 % på hver.

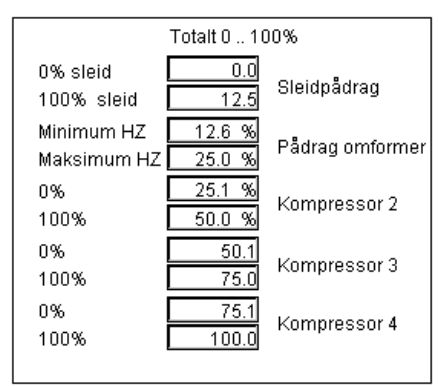

De to første punktene er Master kompressor, hvis man f.eks kun har sleid og ikke frekvensomformer så vil området være slik:

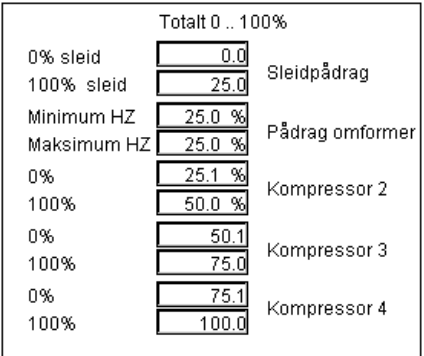

NB! Ved styring fra Master brukes sugetrykk/temperatur og hvis vi får en følerfeil fra denne så vil følgende skje:

1.Master kompressor stopper

2.Master kompressor sender beskjed til alle slaver slik at disse blir satt til Singel og styres individuelt i forhold til settpunkt på hver enkelt enhet. Når man kjører et Master, Slave konsept så bør man legge inn forskjellige settpunkt på de andre enhetene slik at f.eks Kompressor 2 har settpunkt på -32, Kompressor 3 har settpunkt på -35 osv.

Nedenfor er et bilde der vi kun har 2 kompressorer, en Master og en Slave da blir oppsettet under menyen  $\sqrt{\frac{Supervisor - PID og Settpunkt}{Slik}}$ 

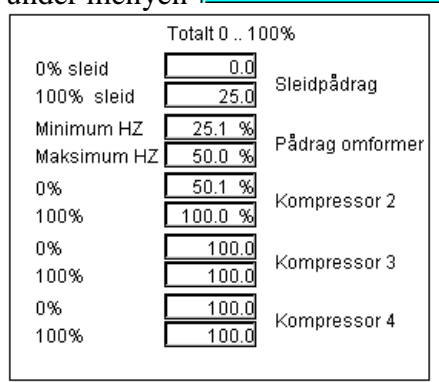

Er f.eks kompressor 2 i dette tilfellet halvparten av størrelsen av kompressor 1 så får vi dette oppsettet:

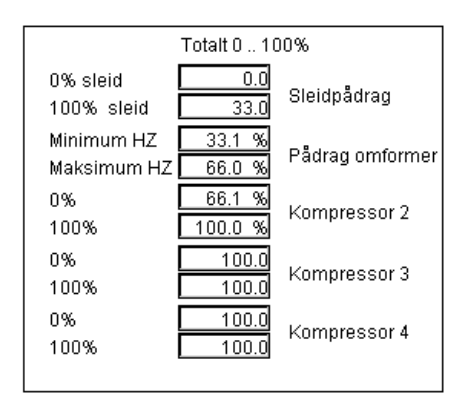

#### <span id="page-21-0"></span>**Slave**

Hvis man velger at kompressor er Slave:

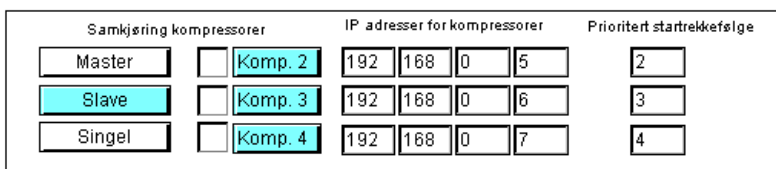

Vil kompressor bli styrt av Master, slik at når Master kompressor har oppnådd 100 % pådrag så starter Slave 1 (Komp 2) og når Slave 1 har oppnådd 100% pådrag så starter Slave 2 (Komp 3) osv. Slavestyring blir opphevet hvis sugetrykk/temp på master indikerer en følerfeil, da vi Slave innstilling automatisk bli satt til Singel og hver enkelt kompressor vil regulerer i forhold til settpunkt på hver enkelt kompressor.

#### <span id="page-21-1"></span>**Singel**

Her reguleres hver enkelt kompressor hver for seg. For en samkjøring her så må man sette forskjellige settpunkt for hver enkelt kompressor.

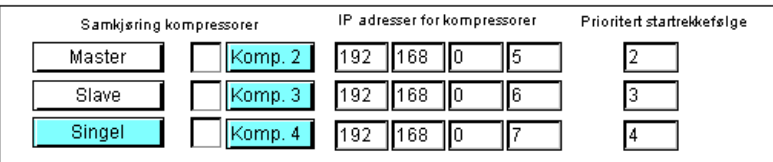

#### <span id="page-21-2"></span>*IP adresser for kompressorer*

#### <span id="page-21-3"></span>**Master**

Før man velger en kompressor som master må man legge inn IP adresser for de respektive kompressorene.

<span id="page-21-4"></span>**Slave** Uten betydning

<span id="page-21-5"></span>**Singel**  Uten betydning

#### <span id="page-21-6"></span>*Prioritert startrekkefølge.*

#### <span id="page-21-7"></span>**Master**

Her kan man bytte på prioritet for å få lik driftstid på slavene. Dette gjøres før man velger master.

<span id="page-22-0"></span>**Slave**

Uten betydning

<span id="page-22-1"></span>**Singel**  Uten betydning

## <span id="page-22-2"></span>**Settpunkter bilde:**

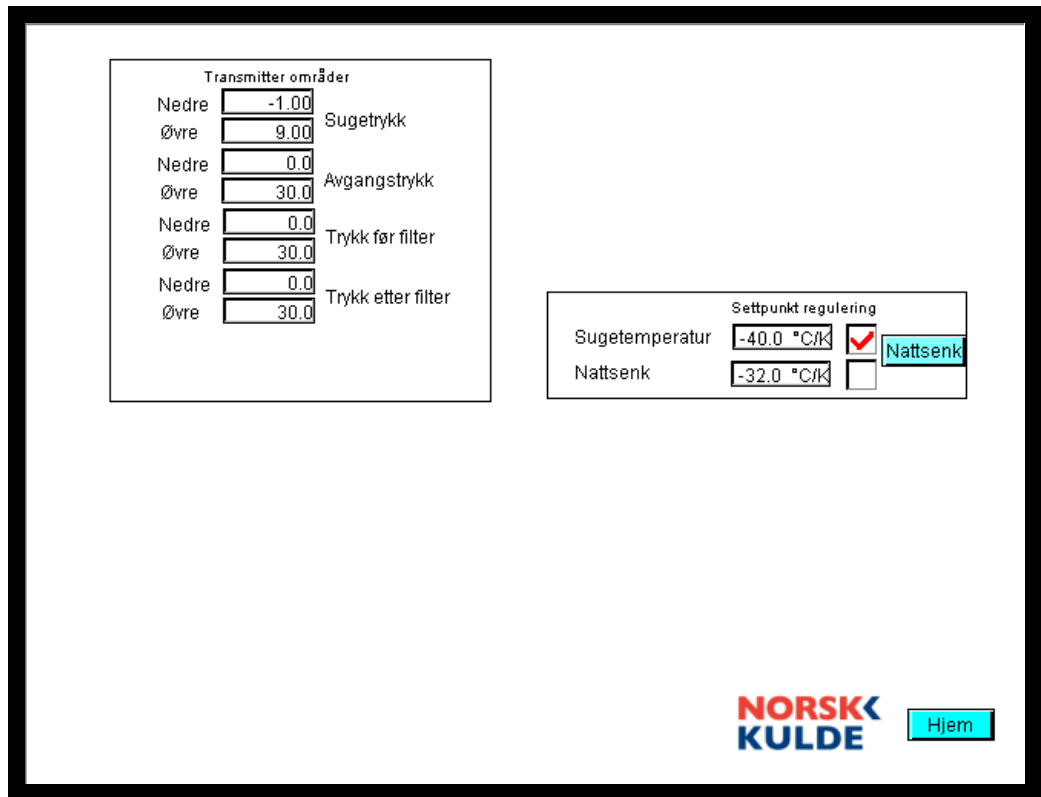

Samme forklaring som på side 15. Denne menyen er for maskinist som ikke skal ha tilgang til grunnoppsett men skal kunne forandre reguleringstemperaturen.

## <span id="page-23-0"></span>**Beskrivelse når man har 3 kompressorer**

<span id="page-23-1"></span>Alle kompressorenheter kommer oppsatt med følgende standard oppsett.

<span id="page-23-5"></span><span id="page-23-4"></span><span id="page-23-3"></span><span id="page-23-2"></span>*IP adresse: 192.168.0.4 Nettmask: 255.255.255.0 Gateway: 192.168.0.1 Stasjonsnummer: 1 Web-Panel* **IP adresse: 192.168.0.10 Nettmask: 255.255.255.0 Gateway: 192.168.0.1**

<span id="page-23-8"></span><span id="page-23-7"></span><span id="page-23-6"></span>I dette tilfellet vil den første enheten ikke trenge noen forandring hvis ikke alle enheter skal kobles opp på et eksisterende nettverk der man for å få kontakt med enhetene via en PC trenger å forandre IP adressen, nettmask og Gateway. Før man kobler sammen de 3 enhetene på nettverket må man avgjøre om enhet 2 og 3 med følgende settinger forutsatt at man kan beholde 192.168.0.4.

#### <span id="page-23-9"></span>*Enhet 2*

For enhet 2 går man inn i konfigurasjonsmenyen og legger inn IP adresse 192.168.0.5 og Stasjonsnr: 2 velg klikk på skriv. Ny adresse er nå lagt inn i enheten. Man må nå åpne setupmenyen på Web panelet og forandre IP adressen til 192.168.0.5 for enheten vi skal snakke med og 192.168.0.11 for selve Web panelet. Ta strømmen på panelet slik at vi får en reset av skjerm systemet.

#### <span id="page-23-10"></span>*Enhet 3*

For enhet 3 går man inn i konfigurasjonsmenyen og legger inn IP adresse 192.168.0.6 og Stasjonsnr: 2 velg klikk på skriv. Ny adresse er nå lagt inn i enheten. Man må nå åpne setupmenyen på Web panelet og forandre IP adressen til 192.168.0.6 for enheten vi skal snakke med og 192.168.0.12 for selve Web panelet. Ta strømmen på panelet slik at vi får en reset av skjerm systemet.

## <span id="page-24-0"></span>**Kompressorbilde Vilter:**

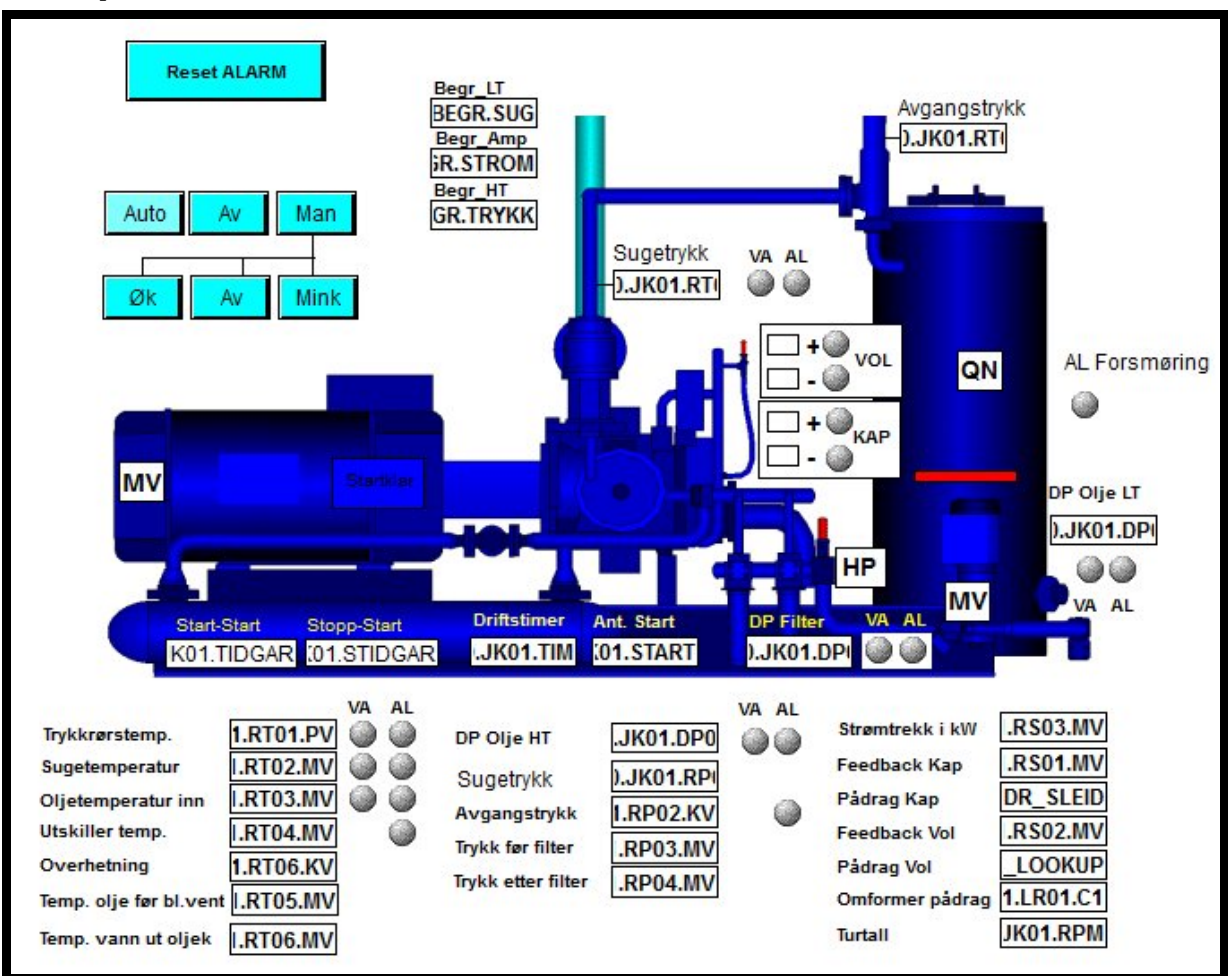

Her vises all informasjon for kompressor aggregatet som er av interesse under normal drift av anlegget.

HP – Avgangstrykk digital pressostat

QN – Nivå i oljeutskiller

Startklar – Lyser grønn når kompressor er klar til start.

MV – Motorvern kompressor

MV - Motorvern oljetrykkspumpe

VA – Advarsel om unormale forhold

AL – Alarm som medfører at kompressor stanser.

°C/K – Kalkulert temperatur i forhold til Sugetrykk

Brytere:

Av – Slå Auto-0-Man vender av

Auto – Anlegget kjøres i auto

Man – Anlegget kjøres manuelt

Øk – Manuell funksjon øker kapasitet

Mink – Manuell funksjon minker kapasitet

Av – Slår av både Øk og Mink bryter

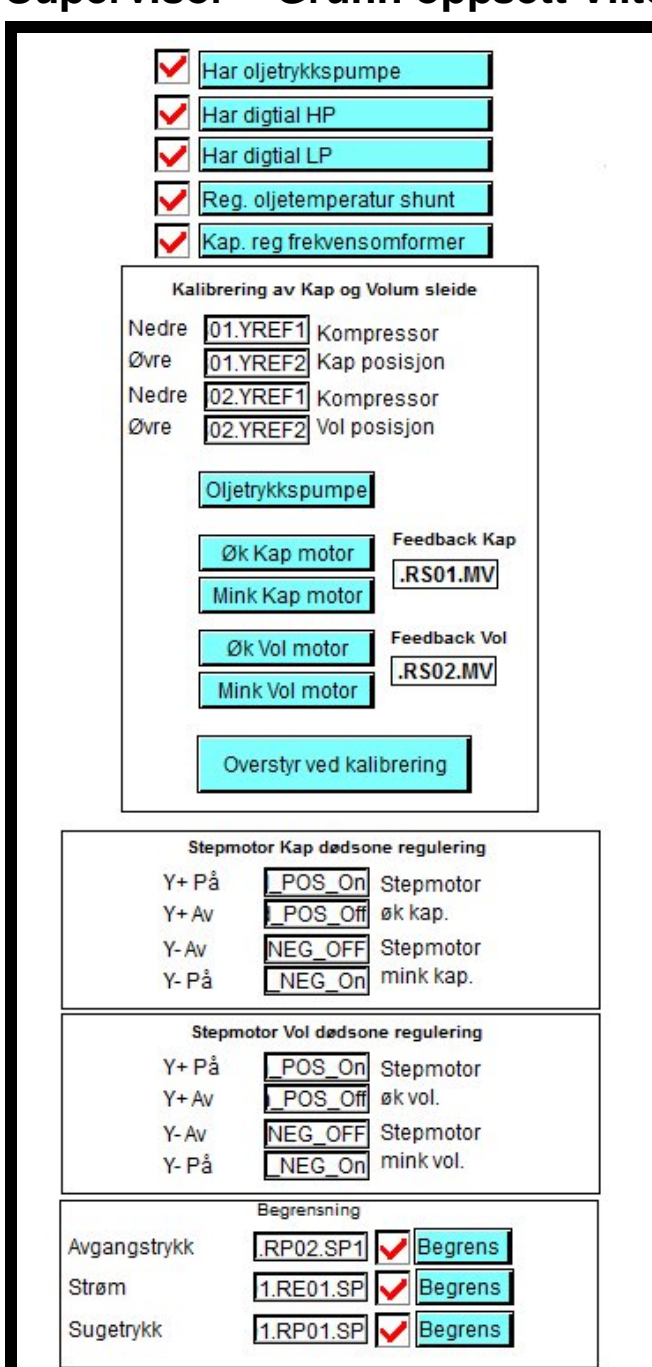

### <span id="page-25-0"></span>**Supervisor – Grunn oppsett Vilter:**

Her er knappene

#### <span id="page-25-1"></span>*Har oljetrykkspumpe*

Dette valget vil avgjøre om funksjonen for oljetrykkspumpe blir aktivert.

#### <span id="page-25-2"></span>*Har digital HP*

Hvis kompressor er utstyr med digital høytrykkspressostat velges det her

#### <span id="page-25-3"></span>*Har digital LP*

Hvis kompressor er utstyr med digital lavtrykkspressostat velges det her

#### <span id="page-26-0"></span>*Reg. oljetemperatur shunt*

Hvis kompressor har shuntstyring på sekundærsiden av oljekjøler så velges det her, da kommer en modulerende shunt opp i bildet som vil styre etter oljetemperatur. Det kommer da opp ett settpunkt for denne reguleringen.

#### <span id="page-26-1"></span>*Kap. reg frekvensomformer*

Hvis aggregatet i tillegg til sleid styring også har frekvensomformer så velges det her. Det betyr at man må forandre en del i oppsett for kompressor. Dette blir behandlet nærmere i menyen Supervisor PID og Settpunkt.

#### <span id="page-26-2"></span>*Dødsone for kap. reg akutator i forhold til pådrag fra samme*

Her kan man velge hvor stor prosent avvik i forhold til tilbakemelding fra aktuator man skal ha før stepmotor starter regulering. Y+ er øk kapasitet Y- er mink kapasitet, husk at Y- må ha negative tall.

#### <span id="page-26-3"></span>*Dødsone for volum. reg akutator i forhold til pådrag fra samme*

Her kan man velge hvor stor prosent avvik i forhold til tilbakemelding fra aktuator man skal ha før stepmotor starter regulering. Y+ er øk kapasitet Y- er mink kapasitet, husk at Y- må ha negative tall.

#### <span id="page-26-4"></span>*Begrensninger*

Her kan man velge om man skal ha begrensninger på sugetrykk, strømtrekk og avgangstrykk.

## <span id="page-27-0"></span>**Supervisor – PID og Setpunkt Vilter:**

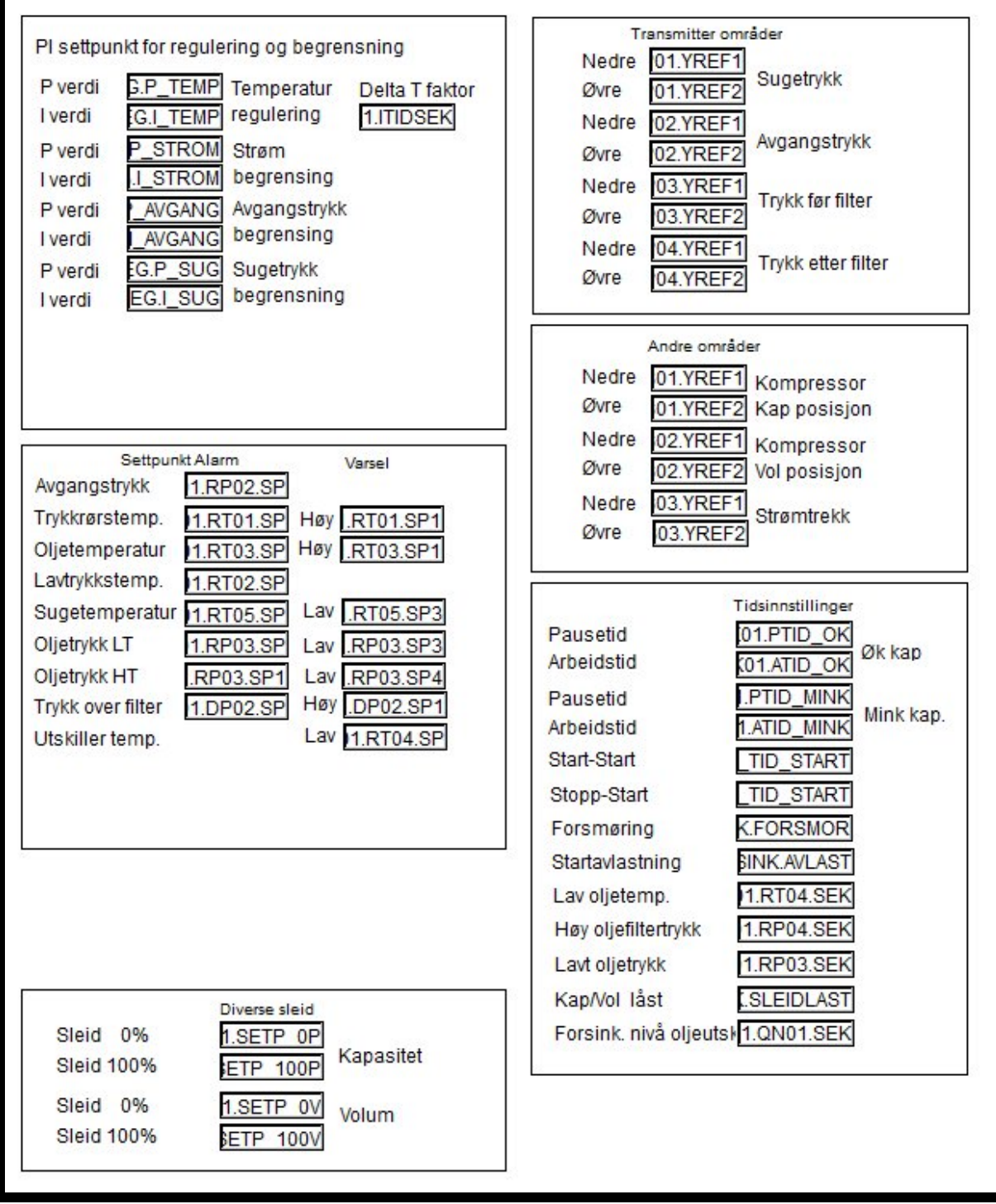

#### <span id="page-27-1"></span>*PI settpunkt for regulering og begrensning:*

#### <span id="page-27-2"></span>**Regulator for temperatur regulering**

Her legger man inn Proposjonalfaktor (forsterkning) og Integral (tid)

#### <span id="page-27-3"></span>**Regulator for strømbegrensning**

Her legger man inn Proposjonalfaktor (forsterkning) og Integral (tid)

#### <span id="page-28-0"></span>**Regulator for avgangstrykksbegrensning**

Her legger man inn Proposjonalfaktor (forsterkning) og Integral (tid)

#### <span id="page-28-1"></span>**Regulator for sugetrykksbegrensning**

Her legger man inn Proposjonalfaktor (forsterkning) og Integral (tid)

#### <span id="page-28-2"></span>*Settpunkt for alarm og varsel*

Her er teksten selvforklarende og man legger inn de grenser som er korrekt for det aktuelle anlegg.

#### <span id="page-28-3"></span>*Diverse sleid*

Her legger man inn hva som er 0% og hva som er 100% for aktuatorer, disse verdiene må ofte justeres for avvik i stepmotorindikator. Eksempel: 4% er det samme som 0% og 97% er det samme som 100%

#### <span id="page-28-4"></span>*Transmitter områder*

#### <span id="page-28-5"></span>**Sugetrykk**

Vi har lagt disse ut i eget bilde fordi man skal kunne ta i bruk en ikke standard transmitter ved feil på transmitter. Hvis man ikke har en som f.eks går fra -1 til 9 bar så kan man bruke en som går fra -1 til 25 da må sugetrykk Øvre endres til 25.

<span id="page-28-6"></span>**Avgangstrykk** Samme som sugetrykk

<span id="page-28-7"></span>**Trykk før filter** Samme som sugetrykk

<span id="page-28-8"></span>**Trykk etter filter** Samme som sugetrykk

#### <span id="page-28-9"></span>*Andre områder*

<span id="page-28-10"></span>**Kompressor kap. posisjon** Her legger man inn 0% 100% da dette er området stepmotor indikerer

#### <span id="page-28-11"></span>**Kompressor volum posisjon**

Her legger man inn 0% 100% da dette er området stepmotor indikerer

#### <span id="page-28-12"></span>**Strømtrekk**

Her legger man inn hva som er maks strømtrekk fra 1. frekvensomformer eller 2. ampermeter som gir 4..20mA som signal ut.

#### <span id="page-28-13"></span>*Tidsinstillinger*

Teksten her er selvforklarende.

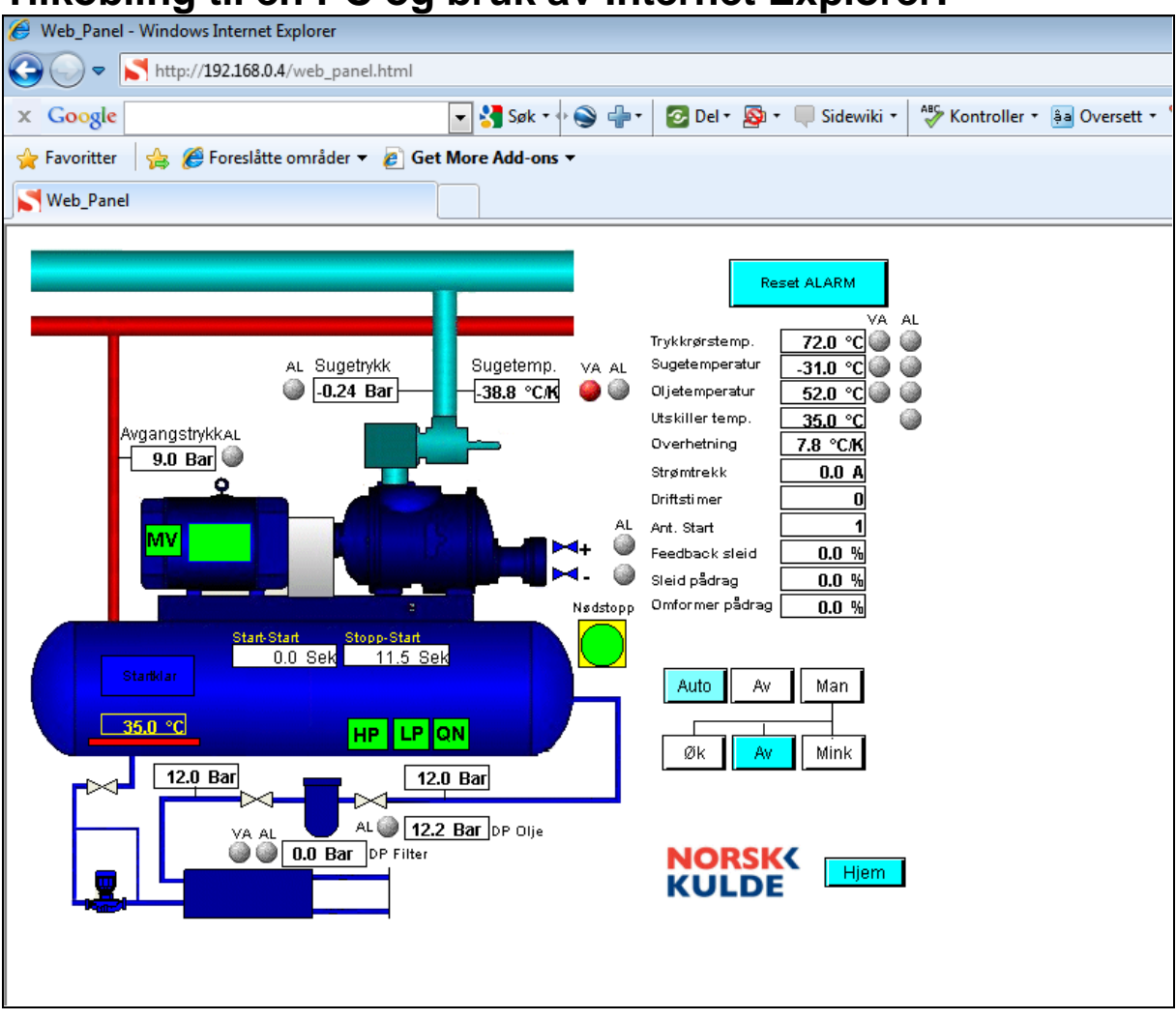

## <span id="page-29-0"></span>**Tilkobling til en PC og bruk av Internet Explorer:**<br>**E** Web Panel - Windows Internet Explorer

#### <span id="page-29-1"></span>*Switch*

Hver kompressor enhet leveres med innebygget 4ports switch.

#### <span id="page-29-2"></span>*Nett tilkobling*

Man kan enkelt koble en nettverkskabel (Cat6) til denne switchen og videre til en vanlig datamaskin.

#### <span id="page-29-3"></span>*Internet Explorer*

Når datamaskin er tilkoblet enheten starter man Internet Eksplorer og taster inn IP adressen til enheten. f.eks 192.168.0.190/Web\_panel.html.

Da får man opp samme bilde som på Webpanel montert i front på enhet. Man kan også sette denne siden som startside i IE.

#### <span id="page-29-4"></span>*Snarvei på skrivebordet*

Man kan også legge en snarvei til bildet på skrivebordet hvis man har flere enheter så kan man ha en snarvei til hver av dem.

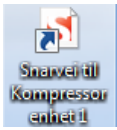

#### <span id="page-30-0"></span>*Egenskaper for snarvei på skrivebordet.*

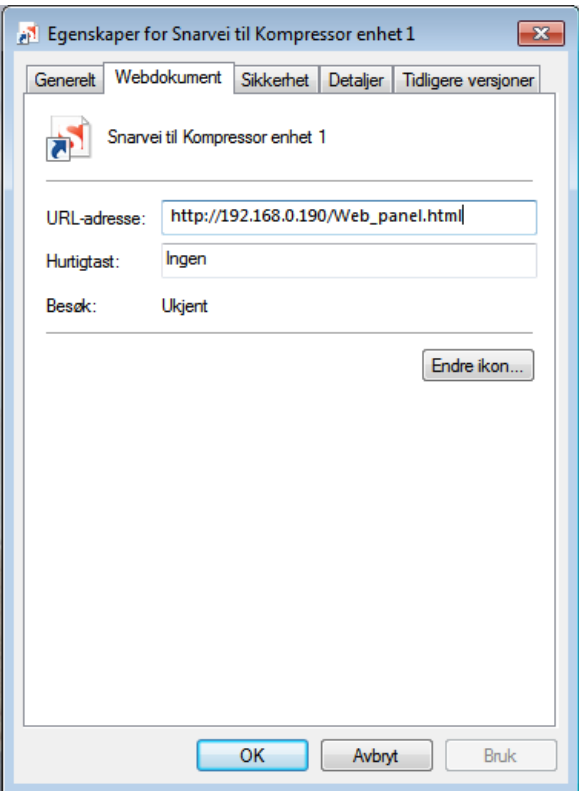

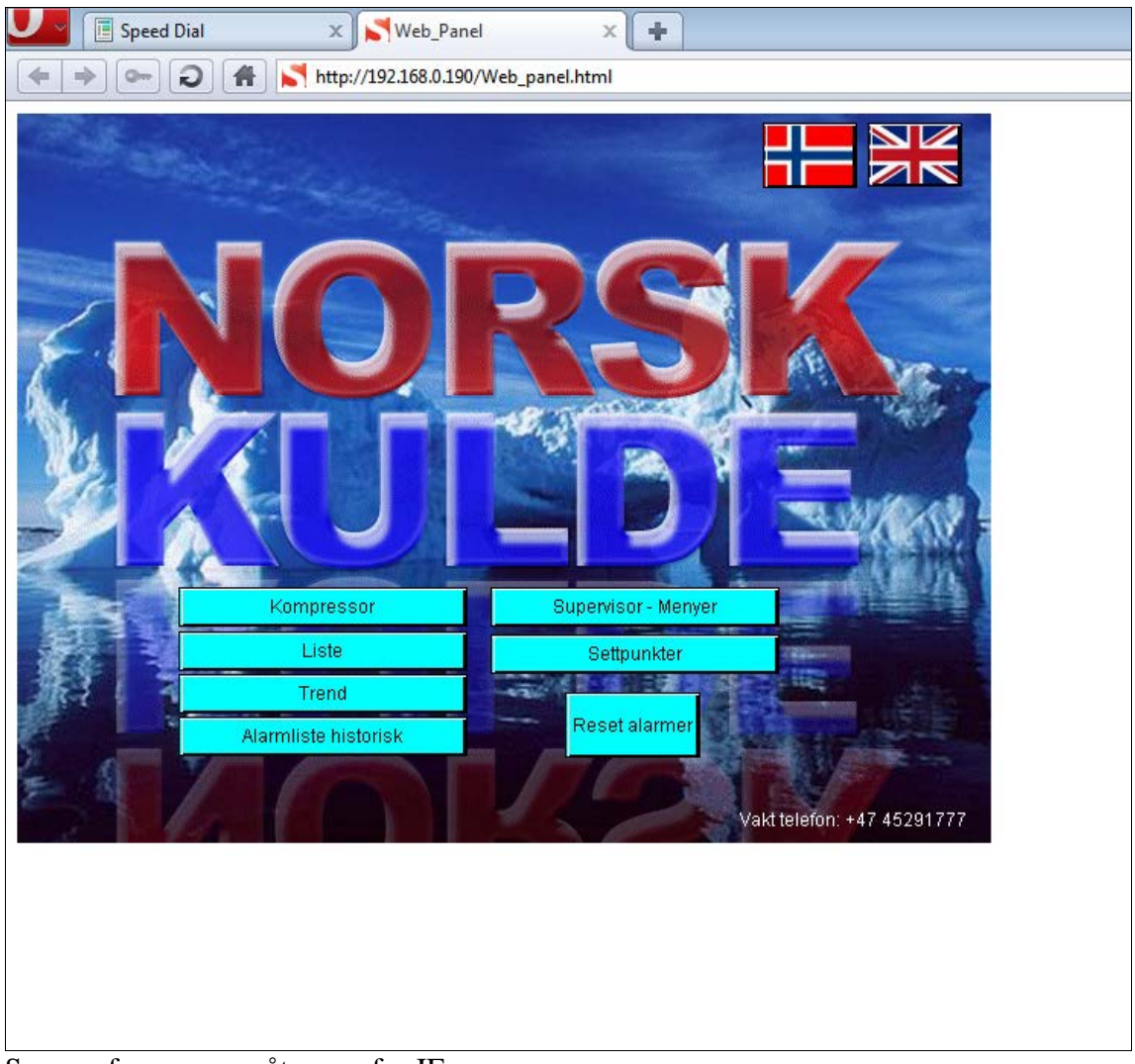

## <span id="page-31-0"></span>**Tilkobling til en PC og bruk av Opera:**

Samme fremgangsmåte som for IE.